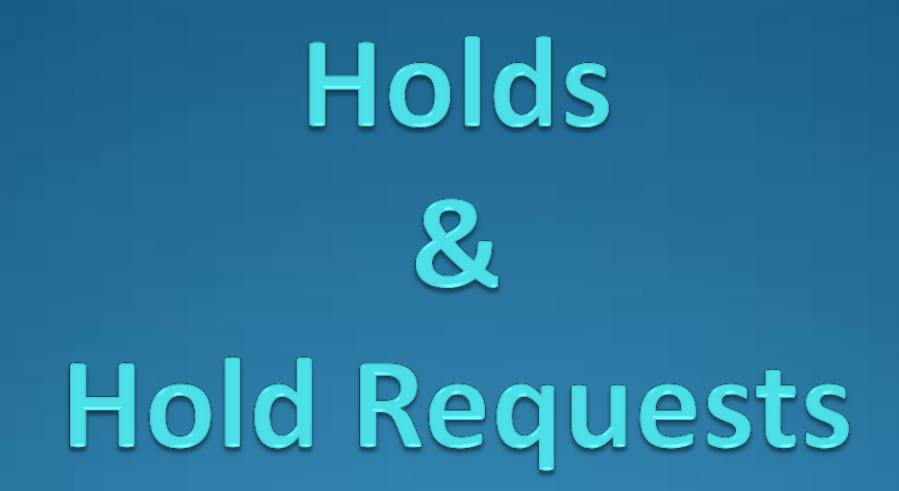

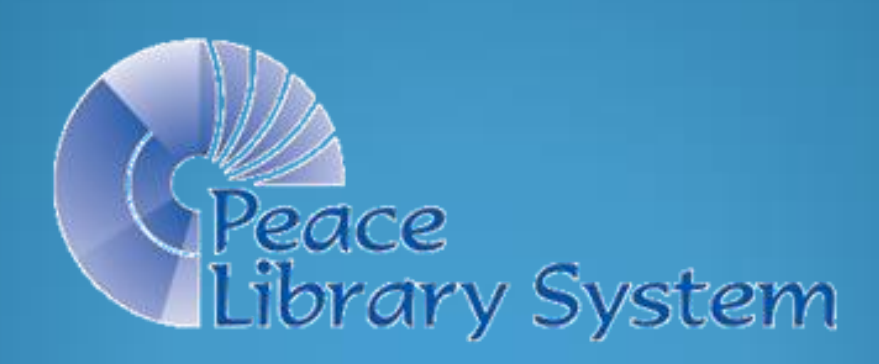

#### Placing Hold Requests

- Your patrons can place holds online, or you can place a hold for them.
- Find what your patron wants using a Bibliographic Record Find Tool (searching by title, author, keyword or ISBN) and right click on the record.
- Chose Place Hold from the drop down that appears.

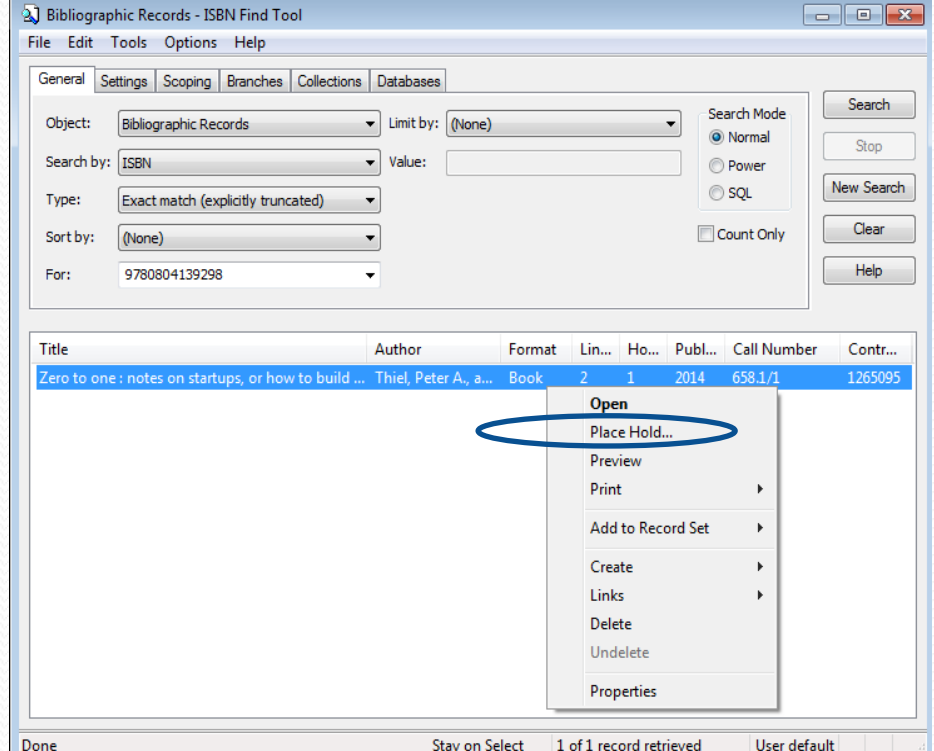

#### Placing Hold Requests

- Polaris creates a Hold Request workform.
- Scan your Patron's barcode number into the workform and click on save.

The "Pickup" branch in the new workform defaults to the library placing the hold. To choose another pick up location, use the drop down list.

The hold becomes "active' immediately, but you can choose a date in the future if your patron wants the item at a later date.

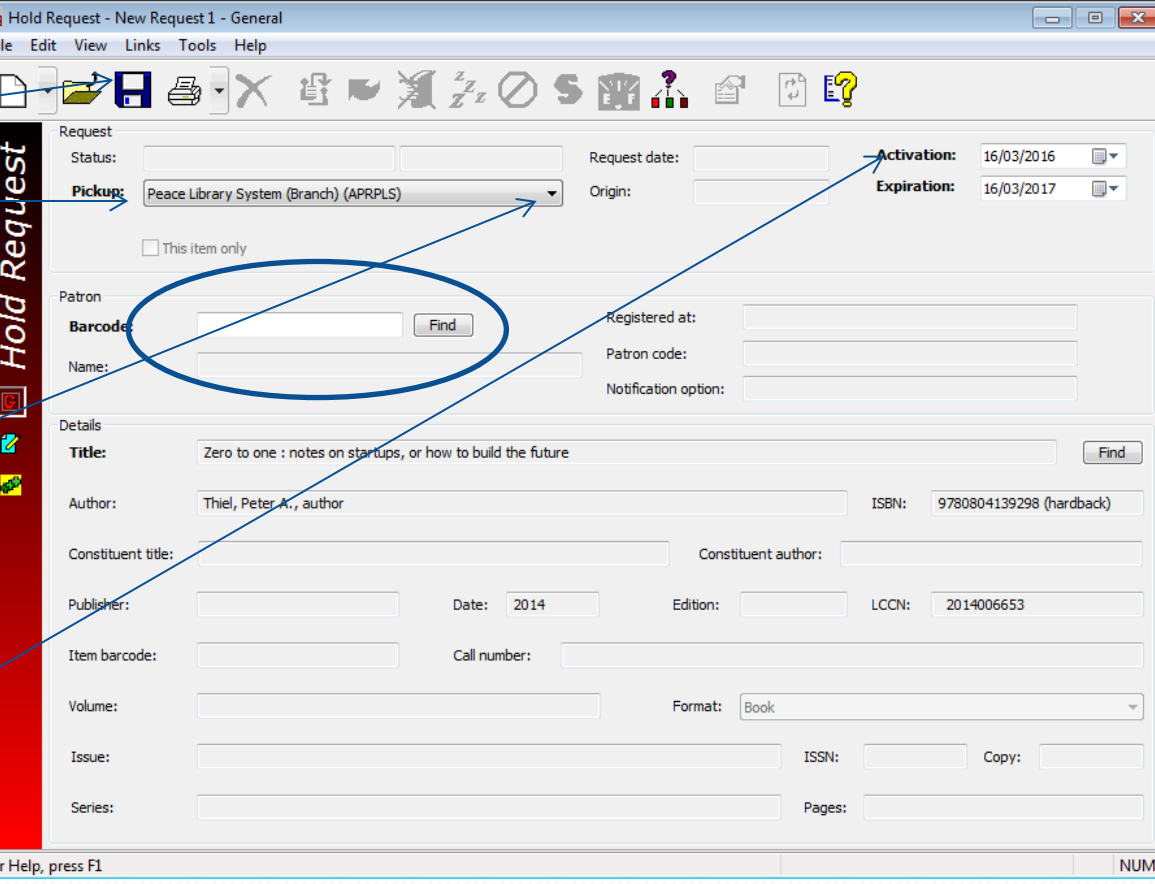

# Filling Hold Requests

- Hold requests are processed across all TRAC libraries with the Polaris Holds Request Manager.
- Login to Polaris.
- Click On "Circulation" and then on "Request Manager"
- OR, click on the dark red circulation orb and then on the "Request Manager" icon.

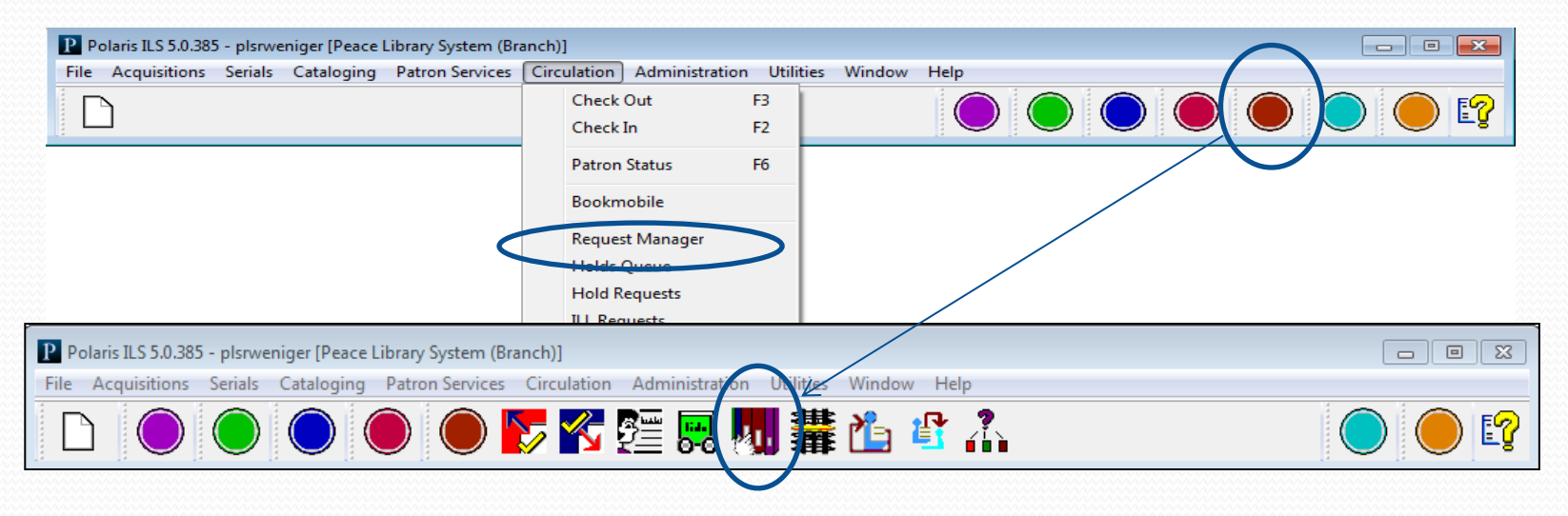

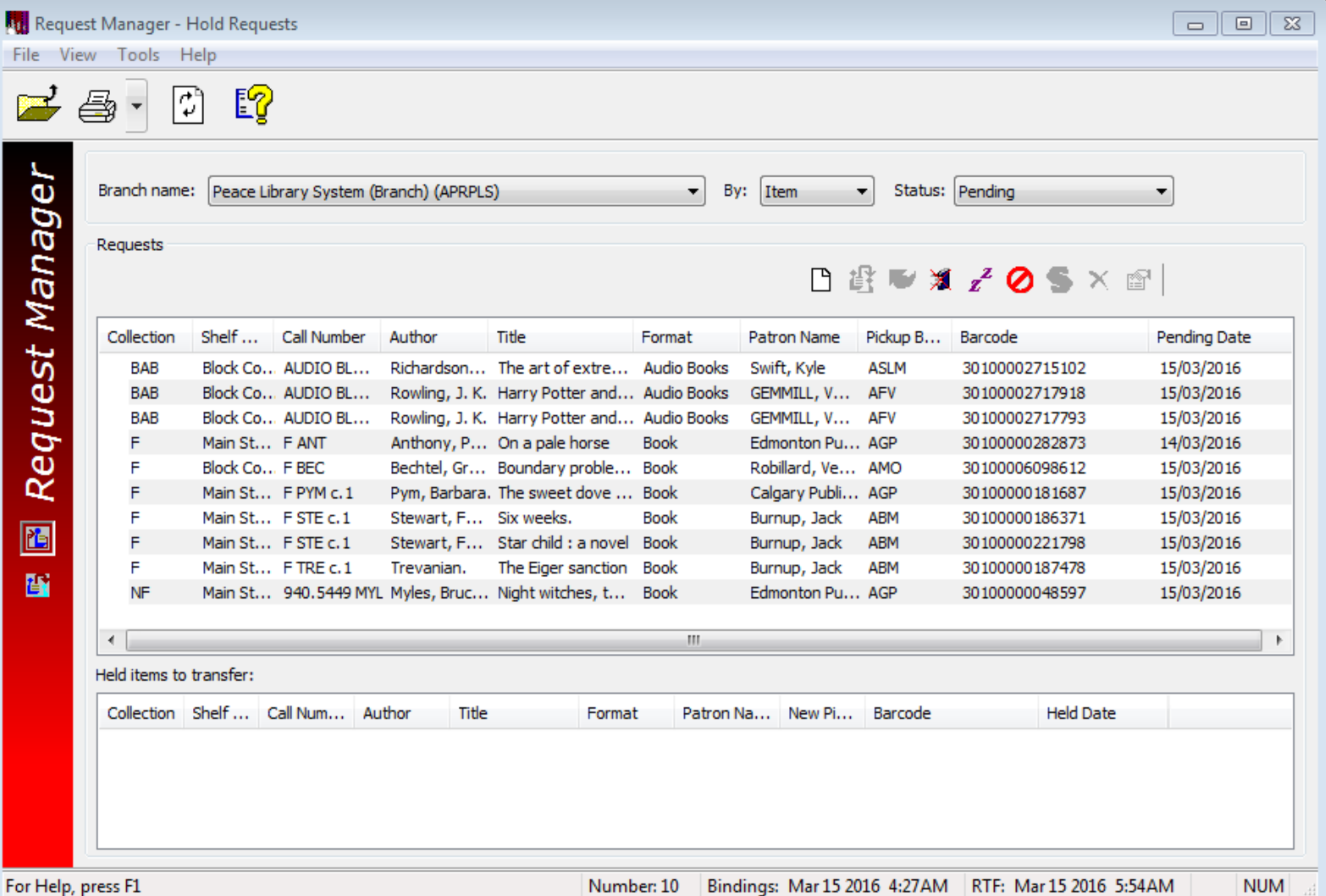

5

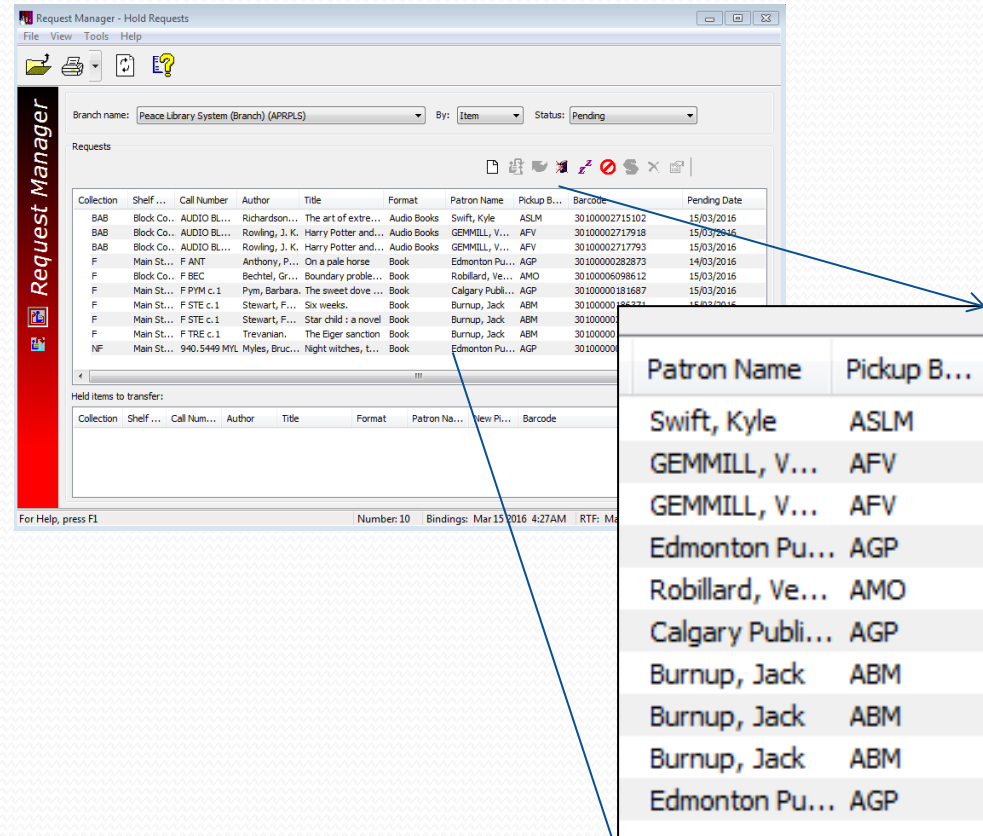

All TRAC member libraries (from four partner systems: Peace Library System, Northern Lights Library System, Marigold Library System and Yellowhead Library System) share the Polaris database, so the Patrons you are serving through the request manager are from all over Alberta!

Your library should have a copy of the colorful chart called "TRAC mail codes" to help you with sending items. Please call us for a copy if you need one! 780-538-4656 / 1-800-422-6875

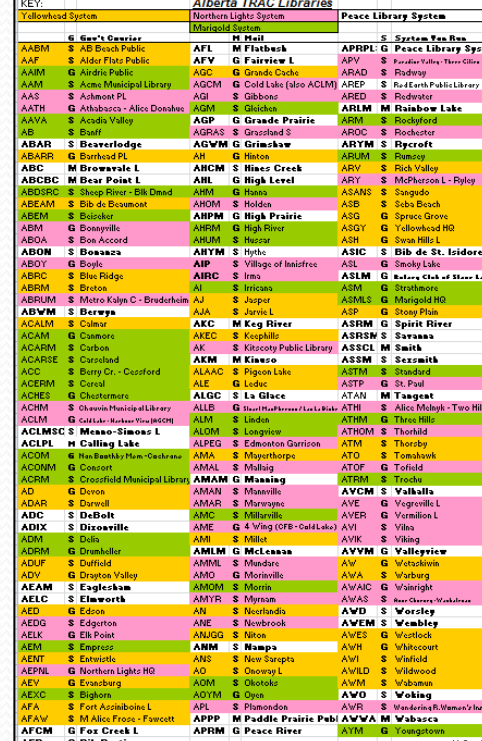

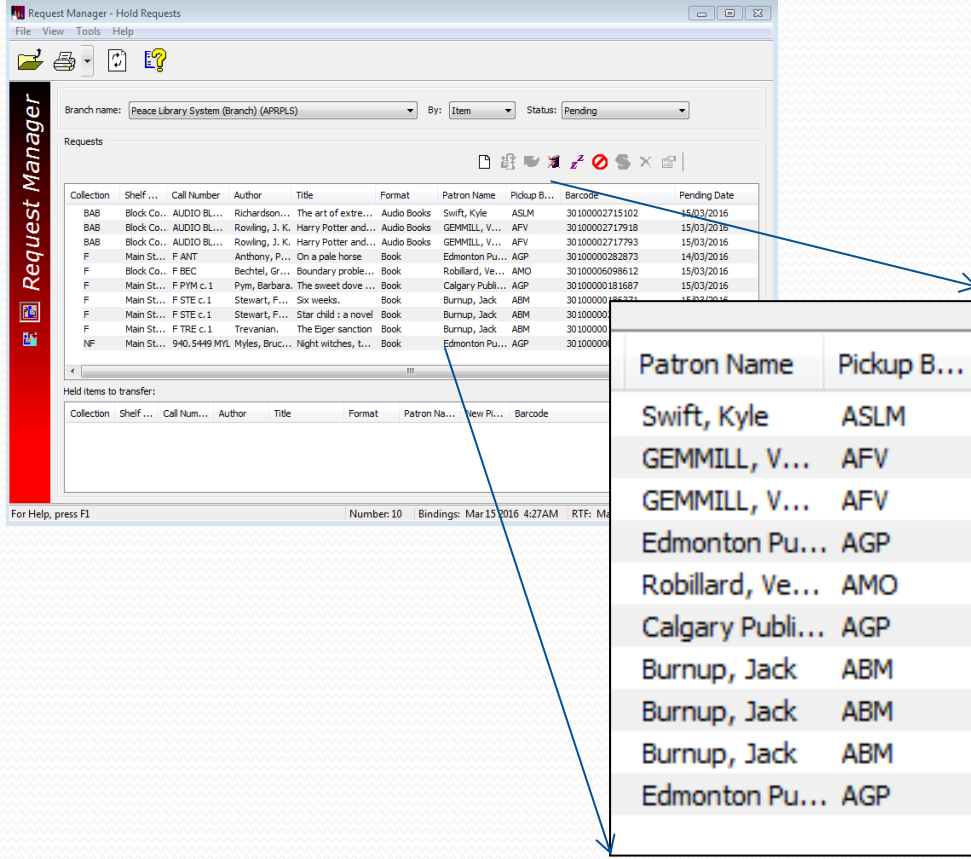

Sometimes a "Patron Name" is a library! Items for "libraries" are forwarded to Grande Prairie Public Library (AGP). These are actually requests made by patrons outside TRAC through TAL Online with provincial software called VDX. The requests are added to Polaris by AGP for PLS member libraries. Some larger PLS member libraries use VDX on their own and do not forward these items to AGP.

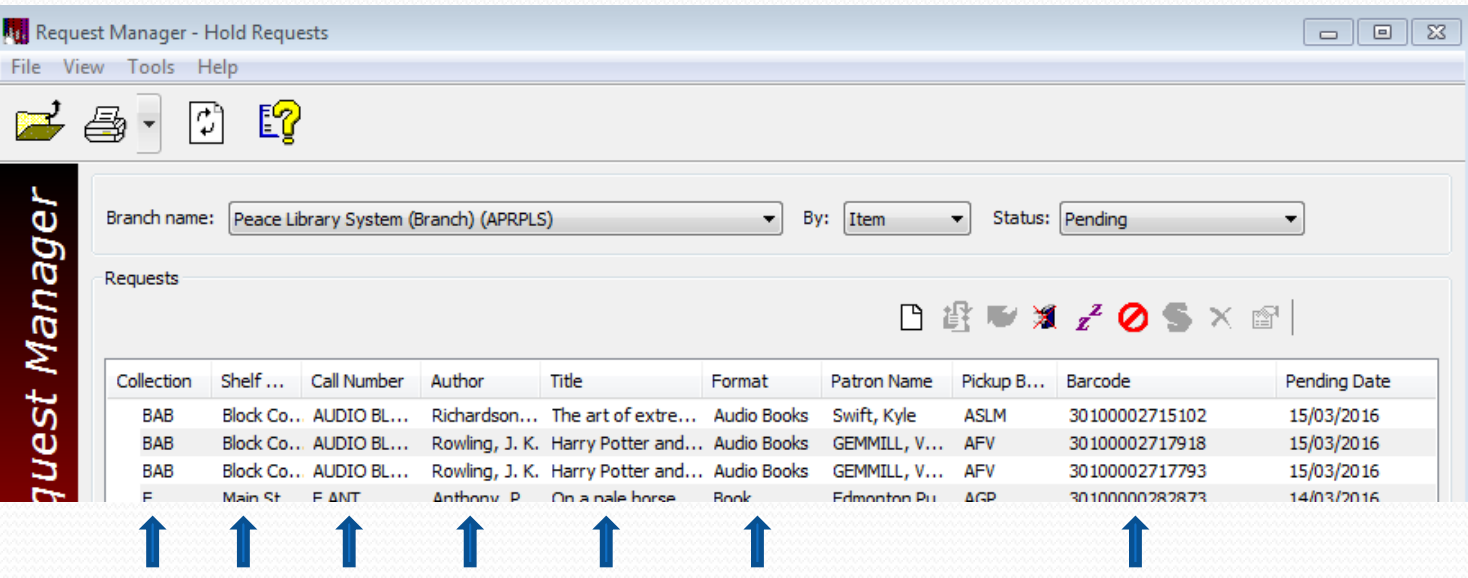

The first six columns, and the second last column, tell you which items are requested from your collection. These columns are the most important to print for gathering your items from the shelves. Holding your cursor over the edge of the column headings and altering the column width to expose more valuable text and to conceal text not needed will produce a compact and simple report….

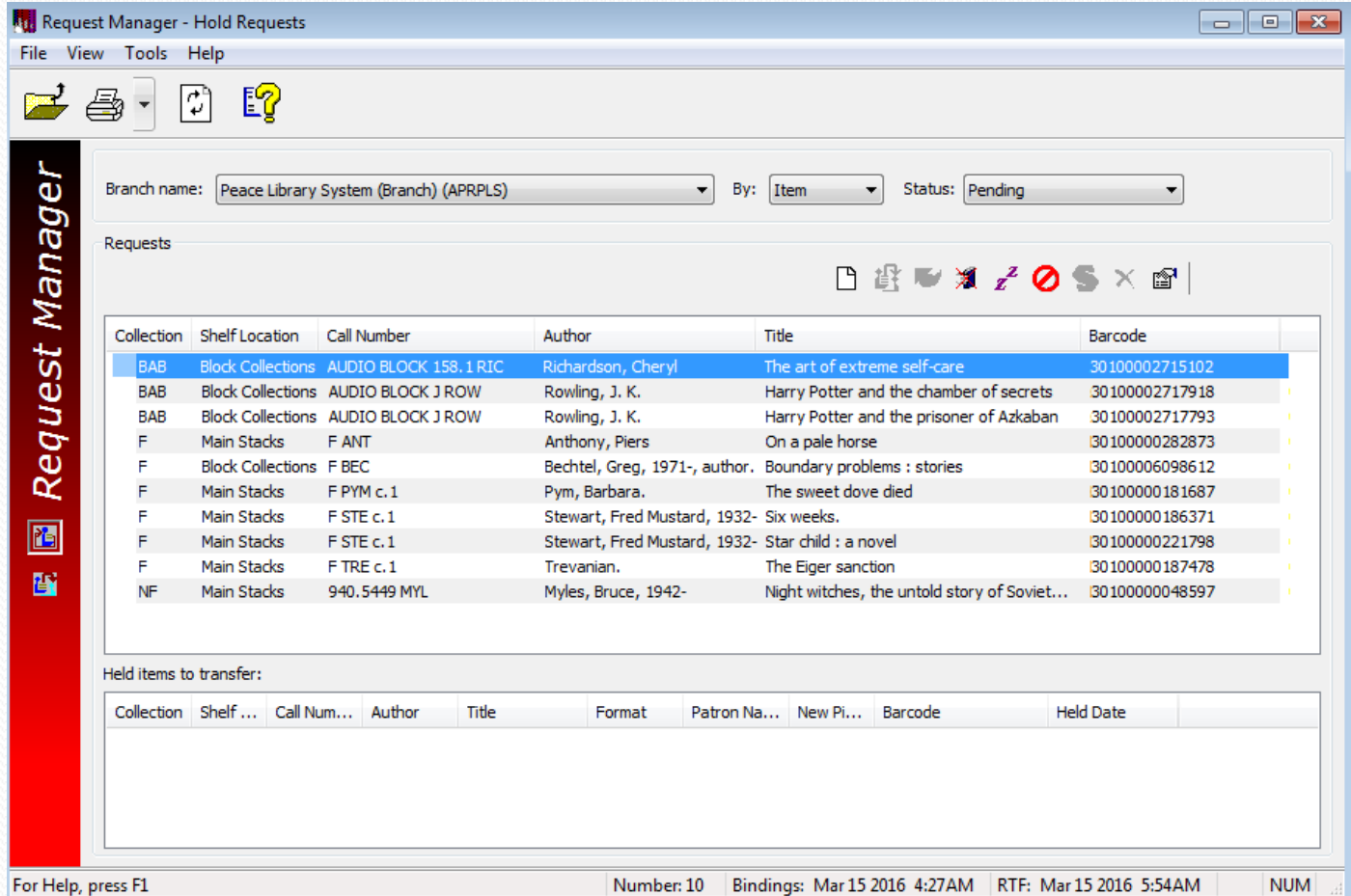

Here is the same list with 4 columns concealed to allow for more text (call number and title and shelf location) needed to find these books and get them ready for patrons at home and across the province!….

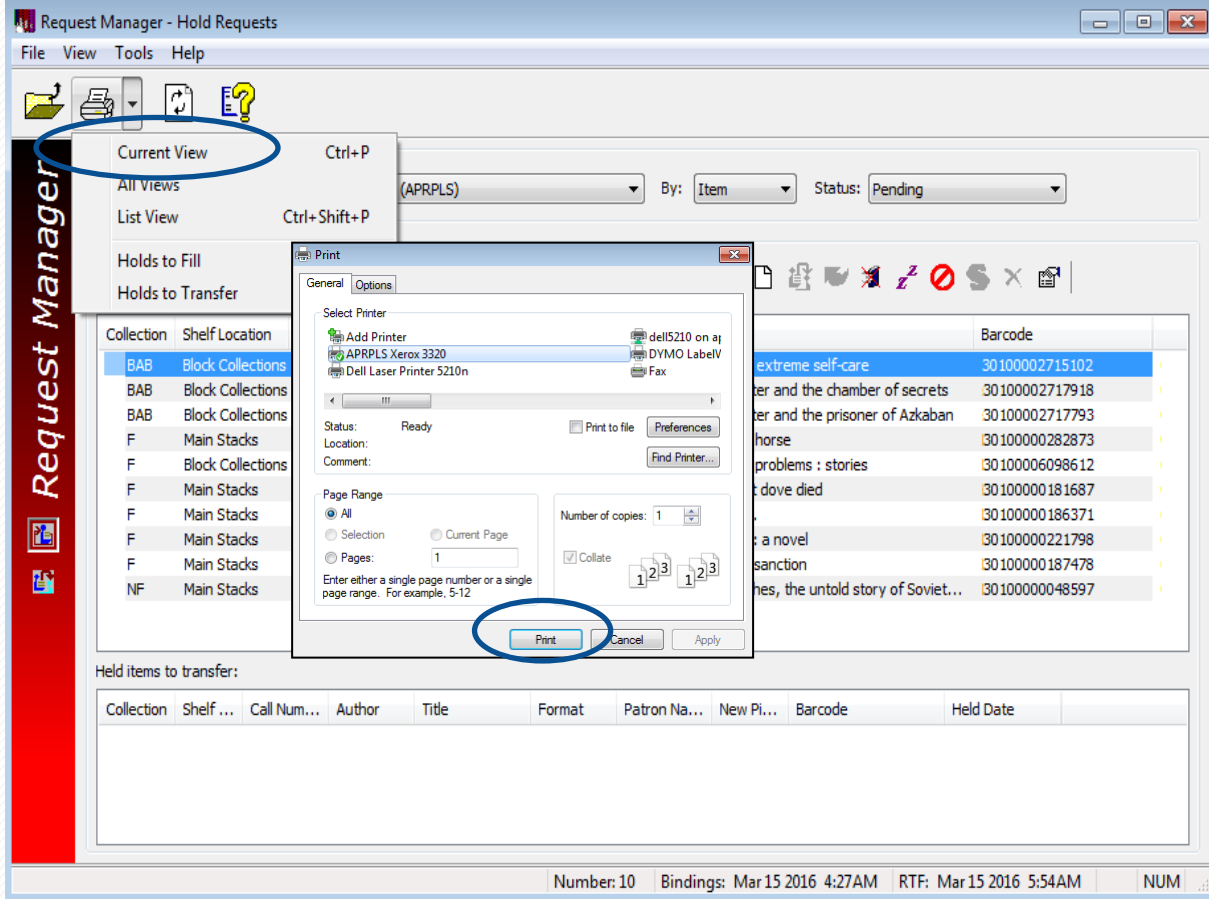

Click on the printer icon and choose current view, or list view, then click on print. Confirm that your printer is set for "landscape orientation" in the printer preferences.

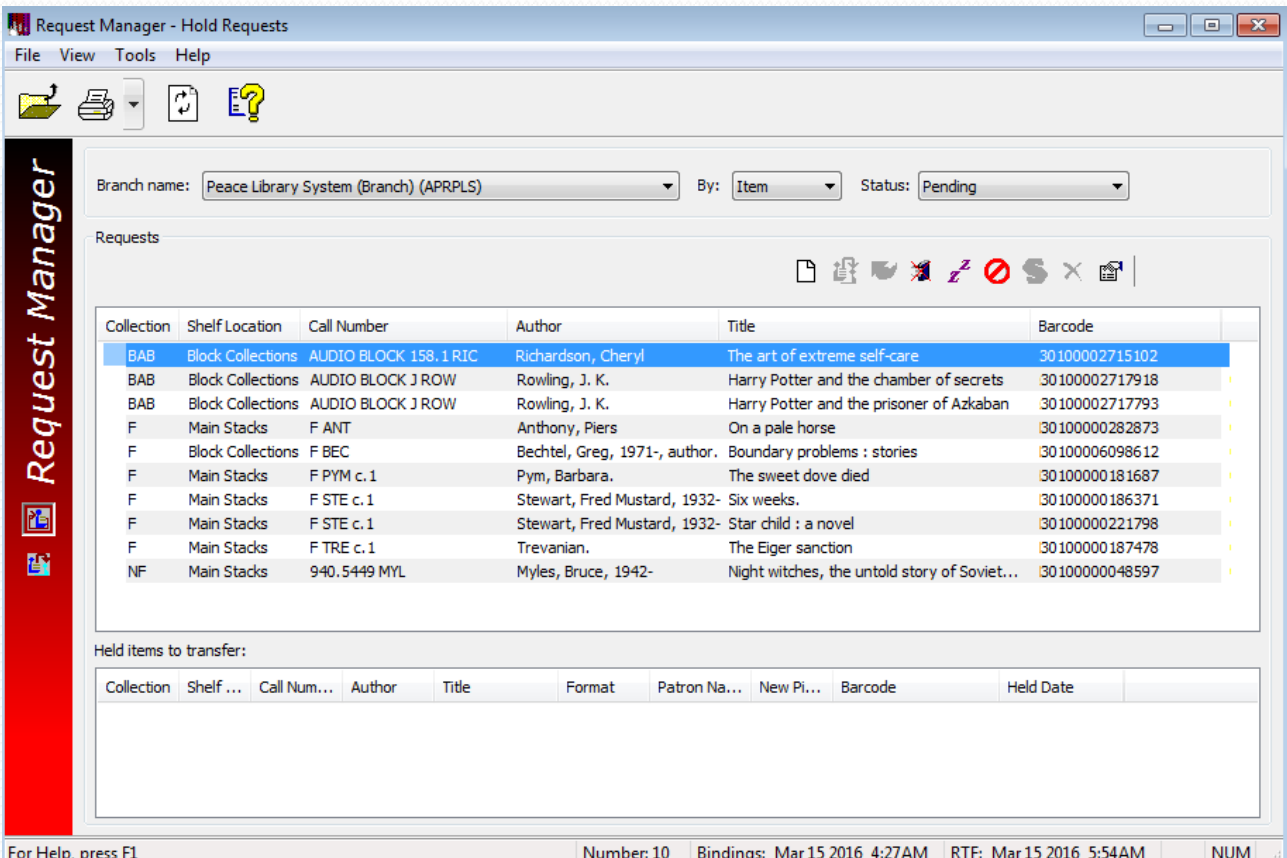

Gather your items together. Open a "Check In" window, and check in each item. Send the items to the libraries where patrons are waiting. Follow the guidelines on "Shipping Interlibrary Loans (ILLs)" on the PLSwebsite: http://www.peacelibrarysystem.ab.ca/ill-procedures

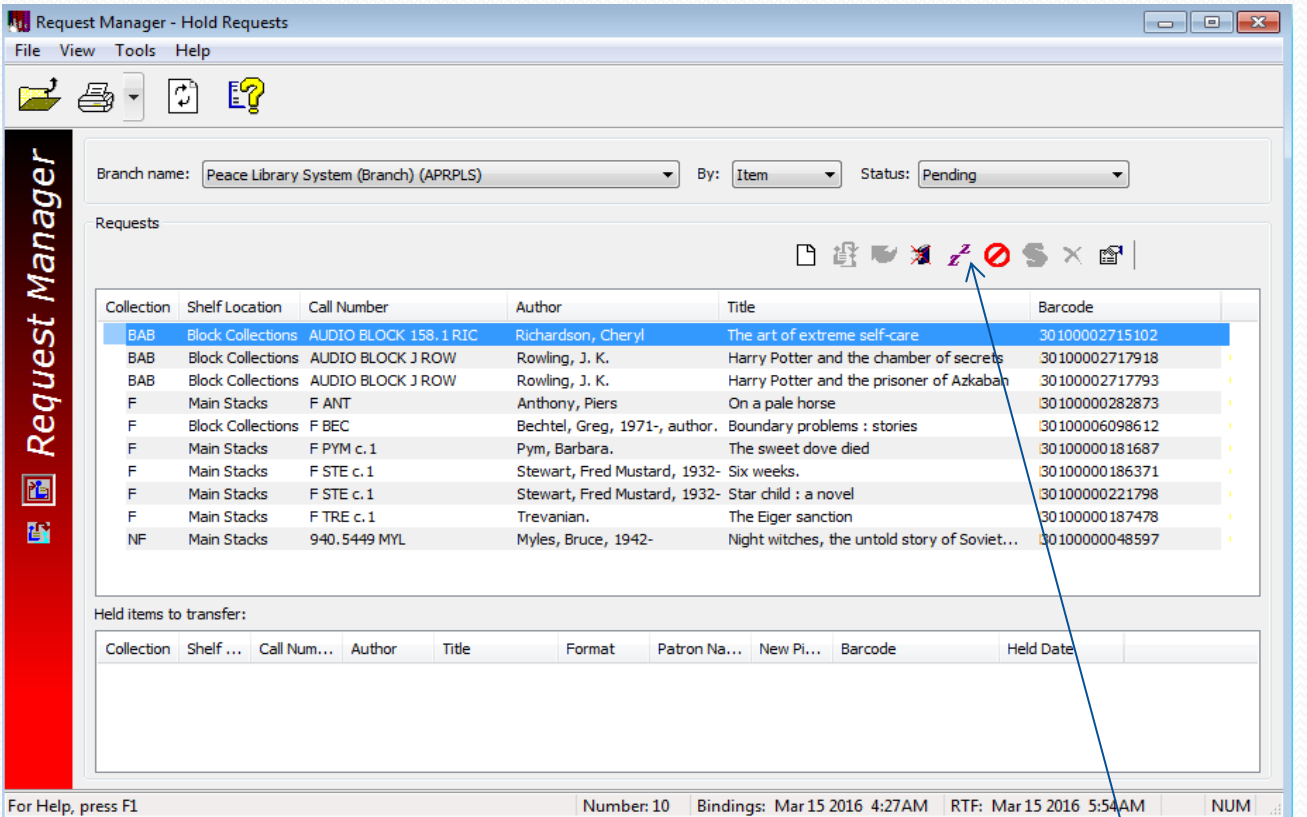

- If you are unable to find an item, please click on the "ask me later" icon,  $\left| \mathbf{z}^2 \right|$  so the request can be filled by another library. If it stays on the list, you have the only copy! Please call PLS.
- If you are not able to find the item after a few days, please change the circulation status of your item record to "missing".
- Please call PLS immediately if you accidentally cancel a hold so the hold can be reactivated.

#### Polaris Request Manager

#### Questions?

File

For

Call PLS and talk to a member of the consulting team! 780-538-4656 1-800-422-6875

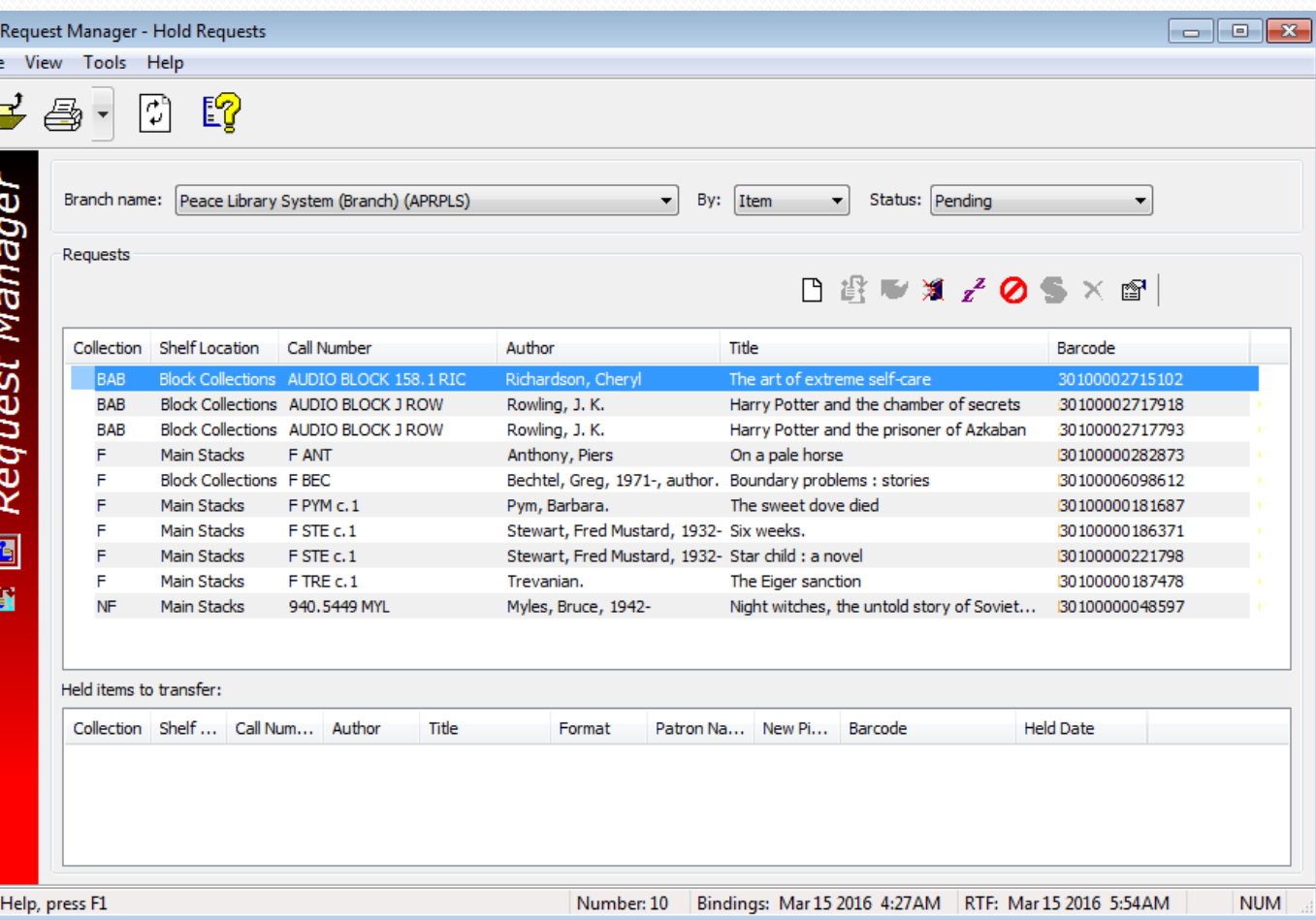